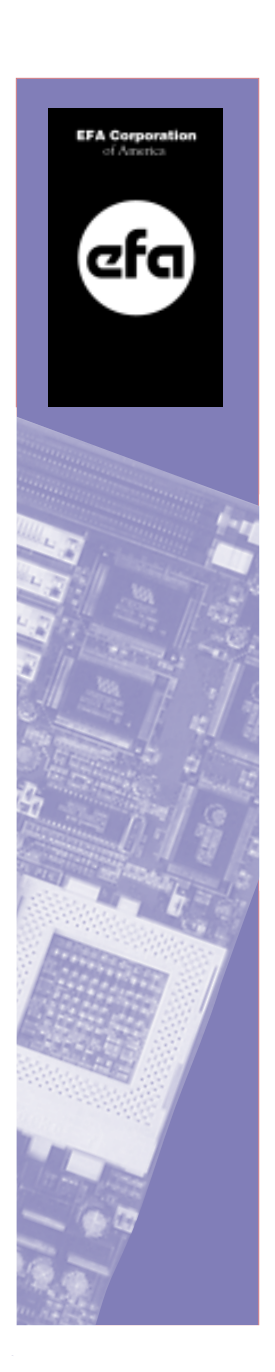

◈

P5VPX97-AT Quick Installation Manual

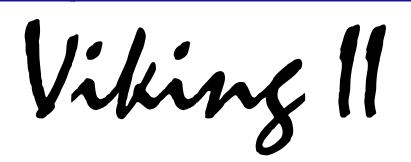

⊕

 $\sqrt{2}$ 

- Check List
- Table of Contents
- Features
- Specifications
- Jumper Settings • Installation Guide
- BIOS Features and Setup

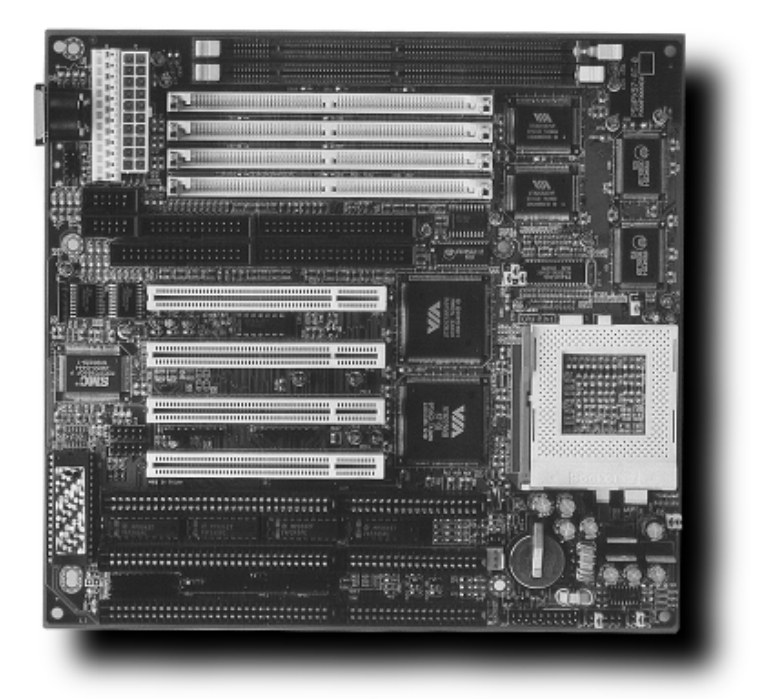

Version 1.0

P5VPX97-AT.p65 1 1 4 6/16/98, 3:31 PM

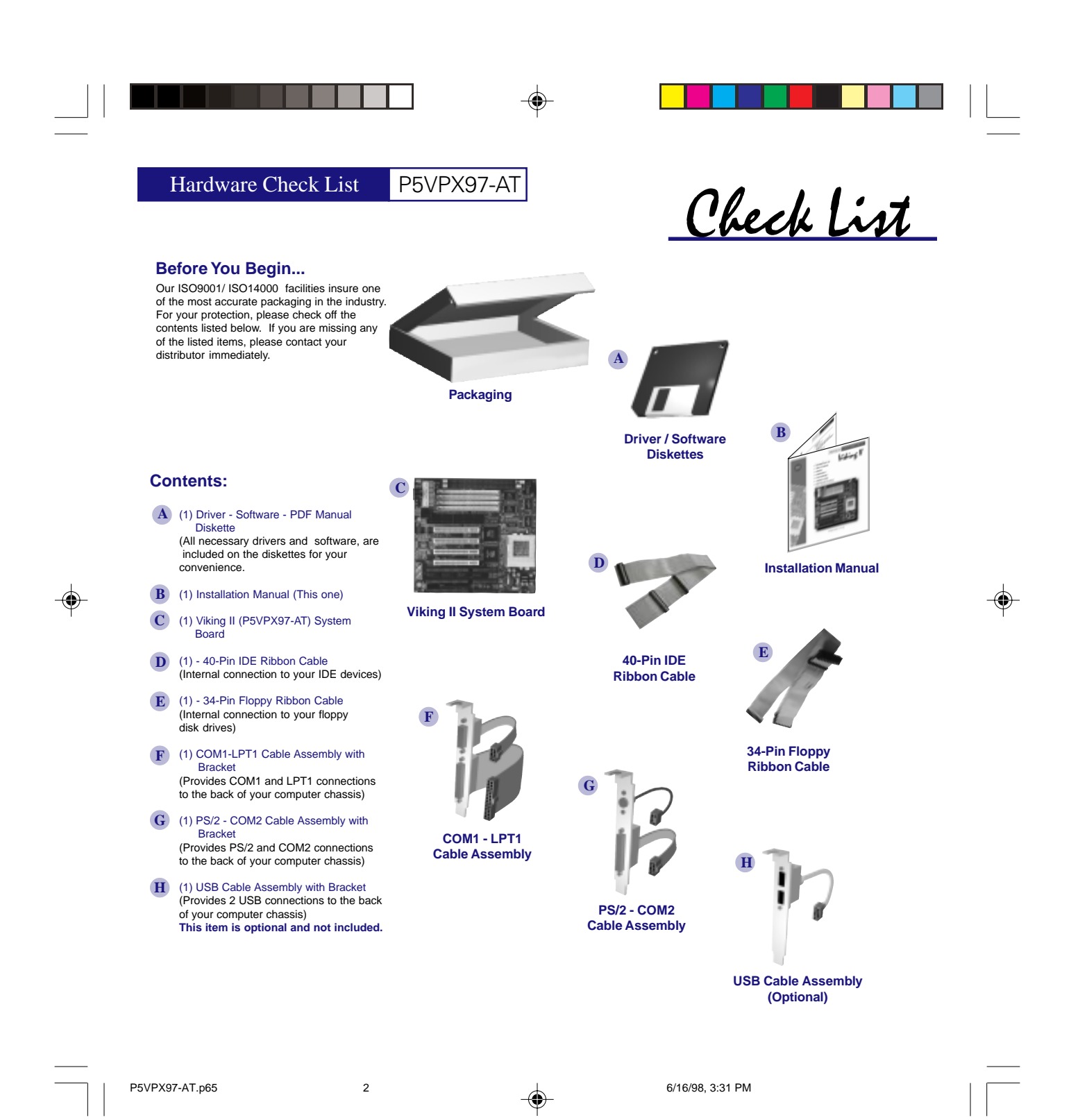

 $\bigoplus$ 

Noblid.

Table of Continuity

بإرمانيا

**Footbook** 

 $\dot{\mathcal{M}}$ 

 $\color{red} \bigoplus$ 

Table of Contents

#### **Table of Contents**

Advanced users may skip to pages 5 and 6 for jumper setting information. For beginners, we recommend reading each section and following each section step by step.

- **Page 1** Packing Information All components included in your kit.
- **Page 2** Table of Contents
- **Page 3** Features About Your Board
- **Page 4** System Board Specifications
- **Page 5-6** Jumper Settings Connector Header Definitions CPU, Voltage, Jumper Pinouts Jumper Location Definition

#### **Page 7-12** Installation

- Pg.7 Chassis Mounting Power Connection
- Pg.8 CPU Installation
- Memory Installation
- Pg.9 ATAPI Device Installation (Hard Disk Drive & CD-ROM)
- Pg.10 Floppy Disk Drive Installation
- Pg.11 I/O Connector Installation Pg.12 Front Panel I/O Connection
- VGA Adapter Installation

**Page 13-** BIOS Features and Setup

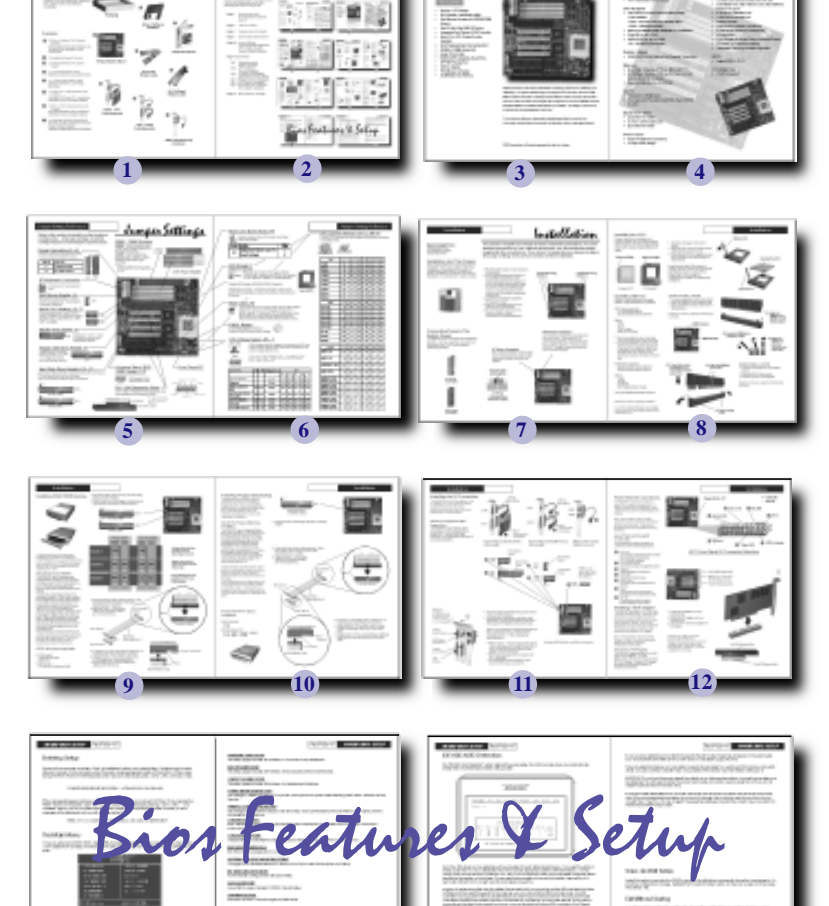

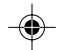

**13**

**28**

◈

### Features P5VPX97-AT

- Socket-7 CPU Design
- BUS Speeds at 50/55/60/66/75MHz
- Fast Memory Access with SDRAM DIMM Support.
- Fast I/O with Ultra DMA 33 Protocol
- Integrated Dual Channel EIDE Controller
- Support for Both AT or ATX Power Supplies
- 512K Pipe lined Burst Cache Standard
- SIMMs or DIMMs Supported
- Super I/O controller
- 65535 UART Compatible Serial Ports
- EPP/ECP Parallel Port
- USB via Header
- PS/2 Mouse via Header.
- 256MB Maximum Memory

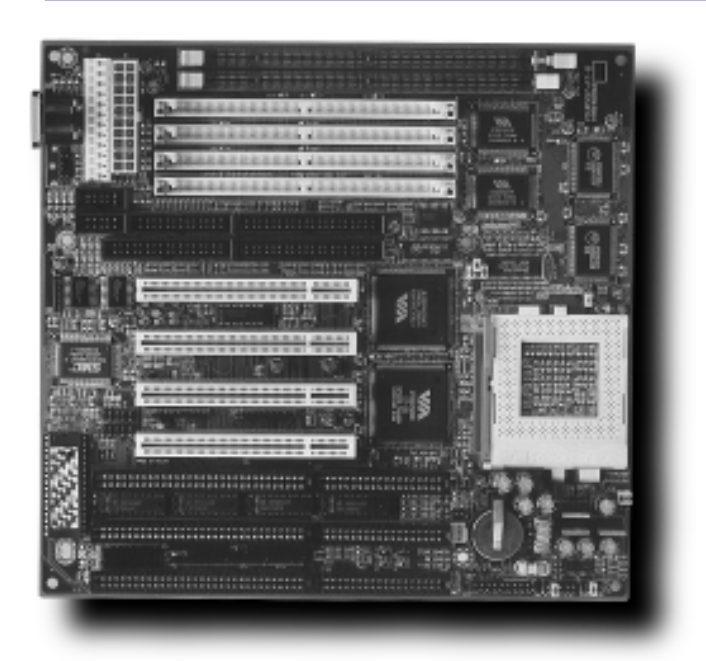

Features

**EFA Corporation of America is dedicated to offer performance, reliability, and flexibility in our system board designs. Designed and manufactured at our ISO 9001 compliant facilities, the Viking II system board offers a competitive socket-7 solution with the latest technologies. With support for the Ultra DMA 33 Protocol, SDRAM DIMMs, and flexible BUS speeds up to 75MHz, the Viking II offers all the amenities of a complete Socket-7 solution.**

**This quick installation guide provides detailed specifications and all the information pertaining to the use and configuration of your new system board.**

**EFA Corporation of America reserves the right to change the specifications and/or features of the Viking-II System Board. Please look for the updates at www.efacorp.com.**

# Viking II

#### **Chipset**

- VIA Apollo 580 VPX/97 Core Logic
- VIA VT82C586B South Bridge

#### **CPU Support**

- Intel Pentium P54C/P54CS/P55CS/P55C up to 233MHz
	- P54C: 100/120/133/150/166/200 MHz
	- P55C: 166/200/233 MHz
- IBM / Cyrix 6x86/6x86L/6x86MX up to PR233
- Cyrix MII up to PR300
- AMD K5/K6 up to 233 MHz
- K6: 166/200/233/266/300 MHz

### **System Speed**

• 50/55/60/66/75 MHz System Bus Speeds Supported

### **Memory**

- (4) SIMMs 2 Banks of 72-pin (5V EDO/FP)
- (2) DIMMs 2 Banks of 168-pin for Sync or EDO DRAM (3.3V 64-Bit Wide)
- Maximum Memory Up To 256MB

#### **Cache**

- Internal (L1) Write Back
- External (L2) Pipe-line Burst Write Back SRAM (512K)

### **Expansion Slots**

- (4) 32-Bit PCI Slots
- (3) 16-Bit ISA Slots
- (1) PCI / ISA Shared Slot

#### **Form Factor**

- Baby AT (220mm x 230mm)
- 4-Layer PCB Design

### **On Board I/O**

P5VPX97-AT

- SMC669 Super I/O
- Local Bus Enhanced Dual-Channel IDE
- Bus Master PCI IDE / Mode 4 and Ultra DMA 33 Protocol Support

Specifications

- 2 Serial I/O COMM Ports.
- 1 ECP/EPP Parallel Port
- FDD Controller
- SIR Function Header (Optional)
- 2 USB Ports (Optional USB Cable)
- AT Keyboard
- PS/2 Mouse (Optional Cable Included)

#### **Power**

- AT and ATX Power Connectors
- Integrated Switching Voltage Regulator

#### **BIOS**

• Award BIOS 4.51PG

#### **Compliancies**

- PC97 Compliant
- DOC Compliant
- CD

P5VPX97-AT.p65 5 5 6/16/98, 3:31 PM

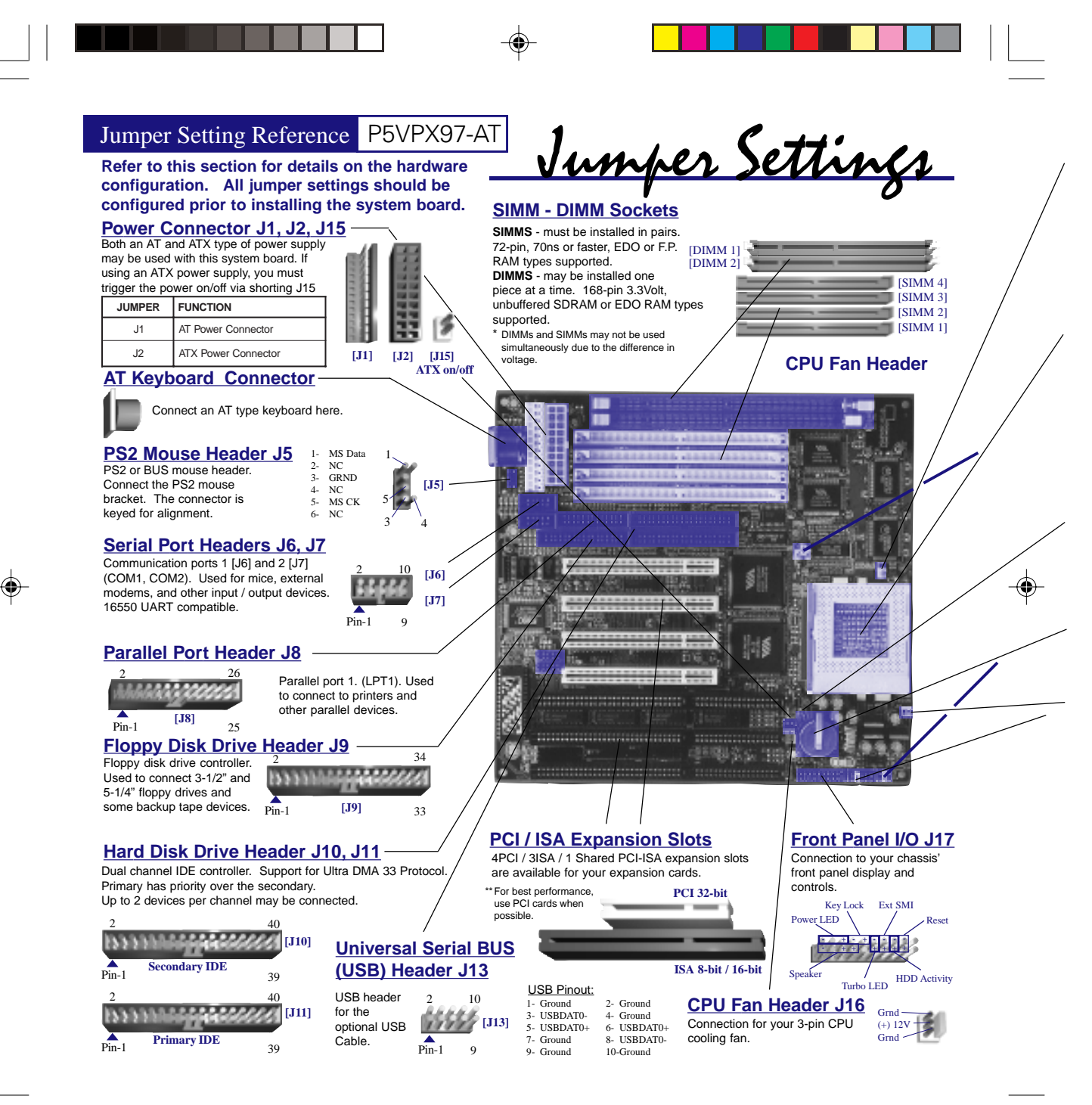

P5VPX97-AT.p65 6 6/16/98, 3:31 PM

#### **Pipe-line Burst Mode JP4**

Use this mode for Cyrix CPUs only. For all other 1 2 3 CPUs set to default a

**Jumper Function Setting** JP4 Pipelined Burst Mode on for Cyrix CPUs Other CPUs (Default)

### **CPU Socket 7**

**CPU types supported Intel** -Pentium /54C /54CS /P55C up to 233MHz **IBM / Cyrix** - 6x86 /6x86L /6x86MX up to PR233 / MII 300MHz **AMD** - K5 / K6 166MHz / 200MHz / 233MHz / 266MHz / 300MHz Variable BUS speeds of 50/55/60/66/75MHz Supported

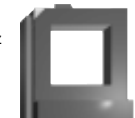

**CPU Socket 7**

Installing the processor: Swing the locking arm on the socket<br>up, look for the indentation on one of the corners of the CPU.<br>Insert straight down then lock the arm back to its place.

**BIOS Clear J14**<br>  $\overline{3}$  Set to pins 1-2 for normal operation. 3 2

In the event that your computer does not boot after a BIOS adjustment, you may clear the BIOS settings back to factory defaults. To clear your CMOS, power down, short pins 2-3 for 2-5 seconds, then replace the jumper back to pins 1-2. Reboot and factory default BIOS settings will be invoked. 1

1-2 2-3

### **CMOS Battery**

**[J14]**

3 Volt Lithium Battery [CR2032] Replace if BIOS does not keep settings.

#### **CPU Voltage Select JP5 - 7**

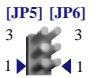

A B C D E

CPUs require specific voltages according to the CPU type. When possible, please refer to the CPU manufacturer for correct voltage requirements

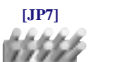

- Voltage -

\*\*\*There are 2 AMD K6 233MHz CPUs. One requires 2.2Volts, and the other 3.2Volts. Please verify your AMD K6 233MHz CPU's voltage requirements before configuring your voltage settings.

### **Panel I/O J17**

⊕

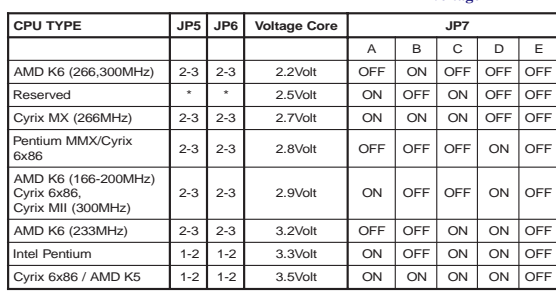

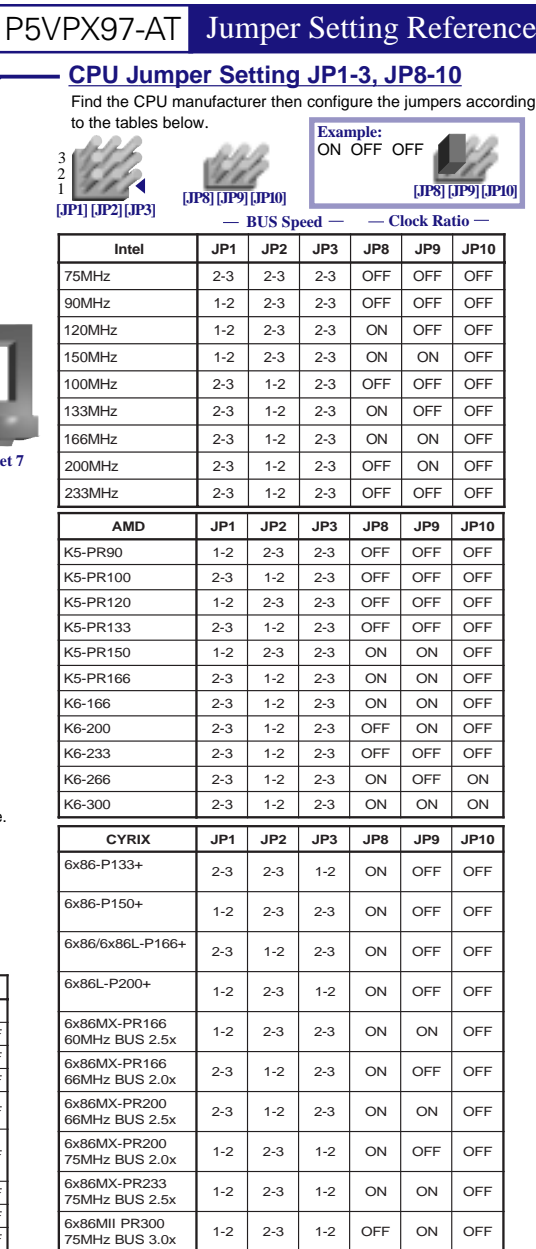

◈

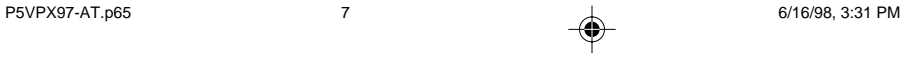

### Installation P5VPX97-AT

Installation

**This section will guide you though the basic installation procedures. For more detailed instructions on your specific peripherals, use the installation guides supplied by the manufacturer. If you haven't already done so, please configure the jumper settings in the previous section before installation.**

#### **Recommended Tools** Phillips Screw Driver

Grounding Wrist Strap Needle Nose Pliers

### **Installation into The Chassis**

Every chassis will have it's own instructions for installation. Whenever possible, refer to the manufacturer's instructions. Provided is a generic installation procedure for the Viking II installation. You will need an AT type of chassis.

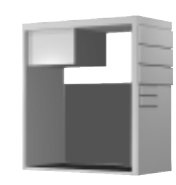

#### 1. Plug the power supply of your chassis to the wall outlet.

2. Anchor the grounding wrist strap to a non-painted metal surface of the chassis and wear the wrist strap at all times while handling the system board. If you don't have a grounding strap, touch a non-painted surface of the chassis each time before handling the system board. 3. Locate the mounting hole positions

- of the system board. 4. Align the mounting position of your
- chassis to the system board. 5. Mount the system board on to the
- chassis using the chassis manufacturer's supplied hardware.

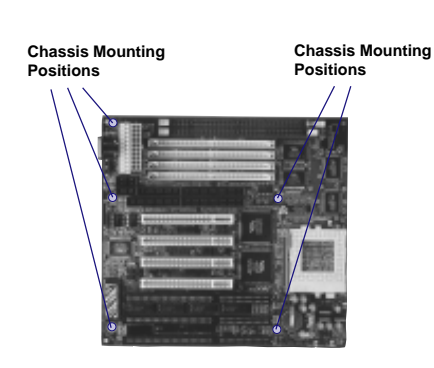

#### **ATX Power Connector J2**

An ATX power connector is keyed on the connector and its header so they mate only one possible way. When using an ATX power supply however, J15 must be connected to a momentary power switch to trigger the on/off function of an ATX power supply.

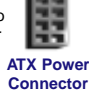

◈

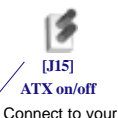

power switch in the front of your ATX momentary power switch.

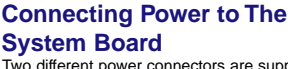

 $\bf \bigcirc$ 

Two different power connectors are supplied for flexibility. You may use either one but not both at the same time. An AT power supply is preferred if possible.

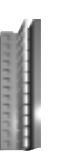

**AT Power Connector**

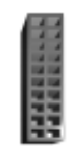

**ATX Power Connector**

An AT power connector comes in pairs. When connecting to the system board make sure the black .<br>wires are kept together. **AT Power Connector J1**

**AT Power Connector**

> **Keep the black wires together**

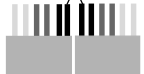

**AT Power Connector from the power supply.**

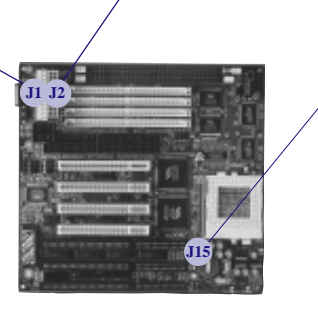

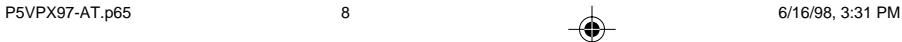

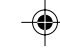

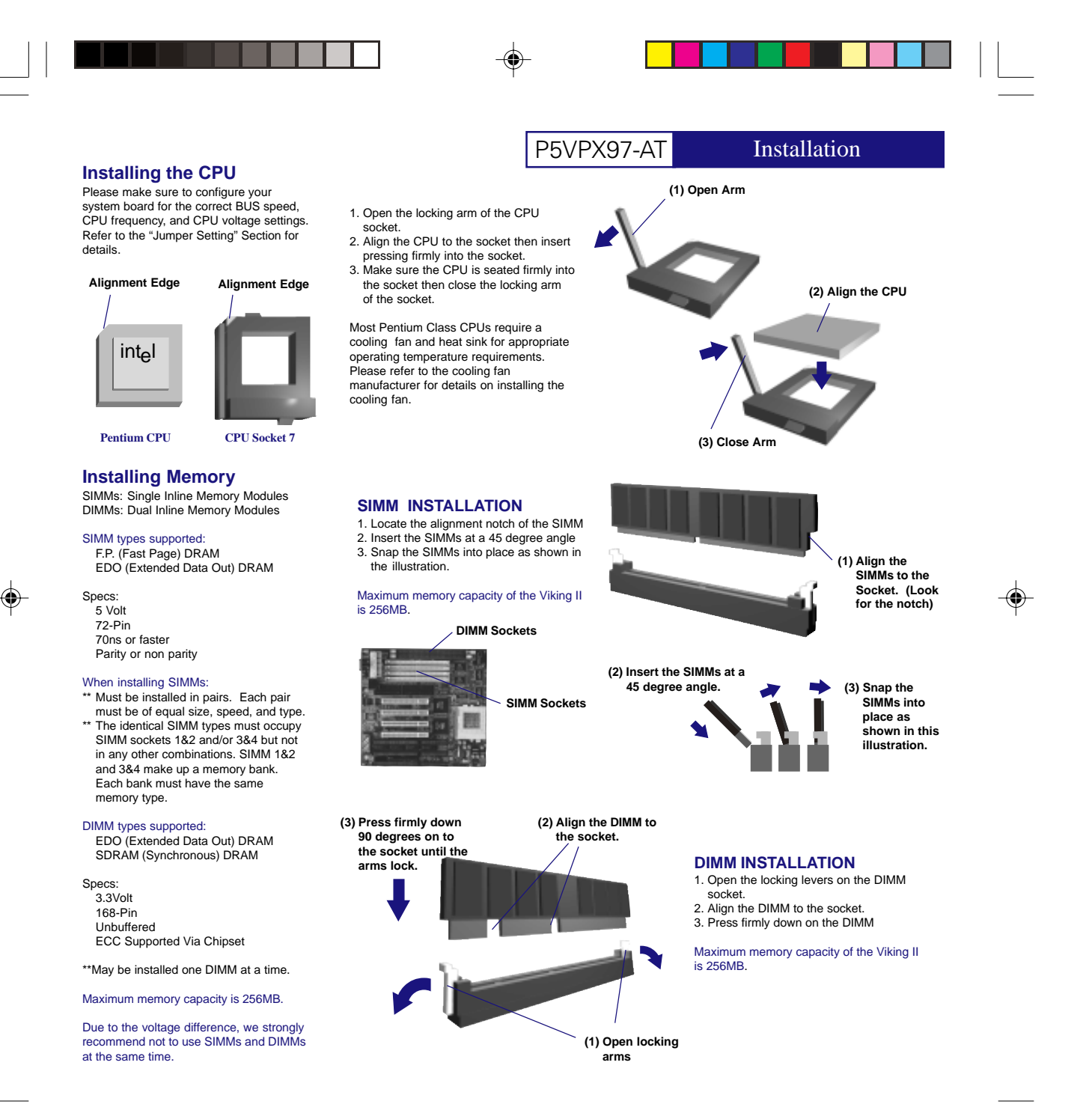

P5VPX97-AT.p65 9 9 8/16/98, 3:31 PM

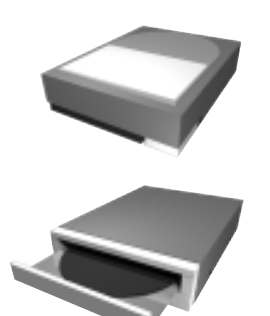

The following instructions are generic installation procedures for installing an ATAPI EIDE device. If you have instructions that came with your ATAPI devices, please refer to it for more detailed instructions regarding your drive.

### About Dual Channel EIDE

◈

The P5VPX97 has an integrated dual channel EIDE controller; a primary and a secondary. Each channel may support up to 2 ATAPI EIDE devices, Hard Disk Drives, CD-ROMs or other standard ATAPI devices.

The primary channel has priority to the secondary channel. Within each channel, the two different devices are distinguished by a master and slave relationship. The master device has priority over the slave device. E.G. If you are installing two devices on a single channel, the master will be assigned a higher drive letter than the slave. (Refer to **Fig A.** on the right)<br>When installing a CD-ROM(s) with hard<br>disk drive(s), the hard disk drives will have priority drive letter assignments over the CD-ROM drives.

When installing more than one device per channel, you must set one as a master and the other as its slave device. These device settings are usually determined by a jumper that is on the ATAPI device.

#### ATAPI drive types supported:

MODE Support: Ultra DMA 33 Mode Mode 4 - 0 Maximum Size

9.0 GB EIDE via System BIOS

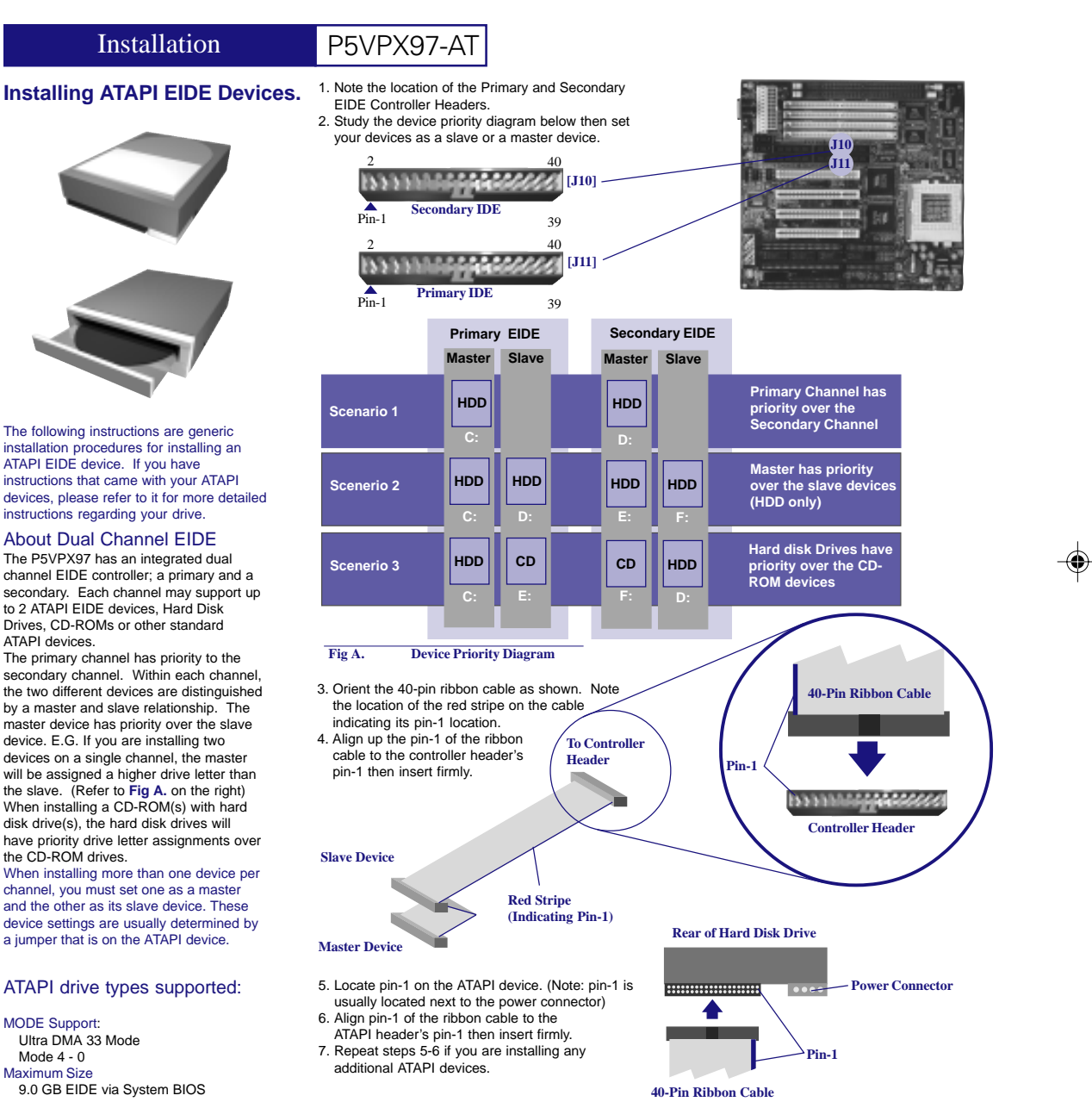

P5VPX97-AT.p65 10 10 6/16/98, 3:31 PM

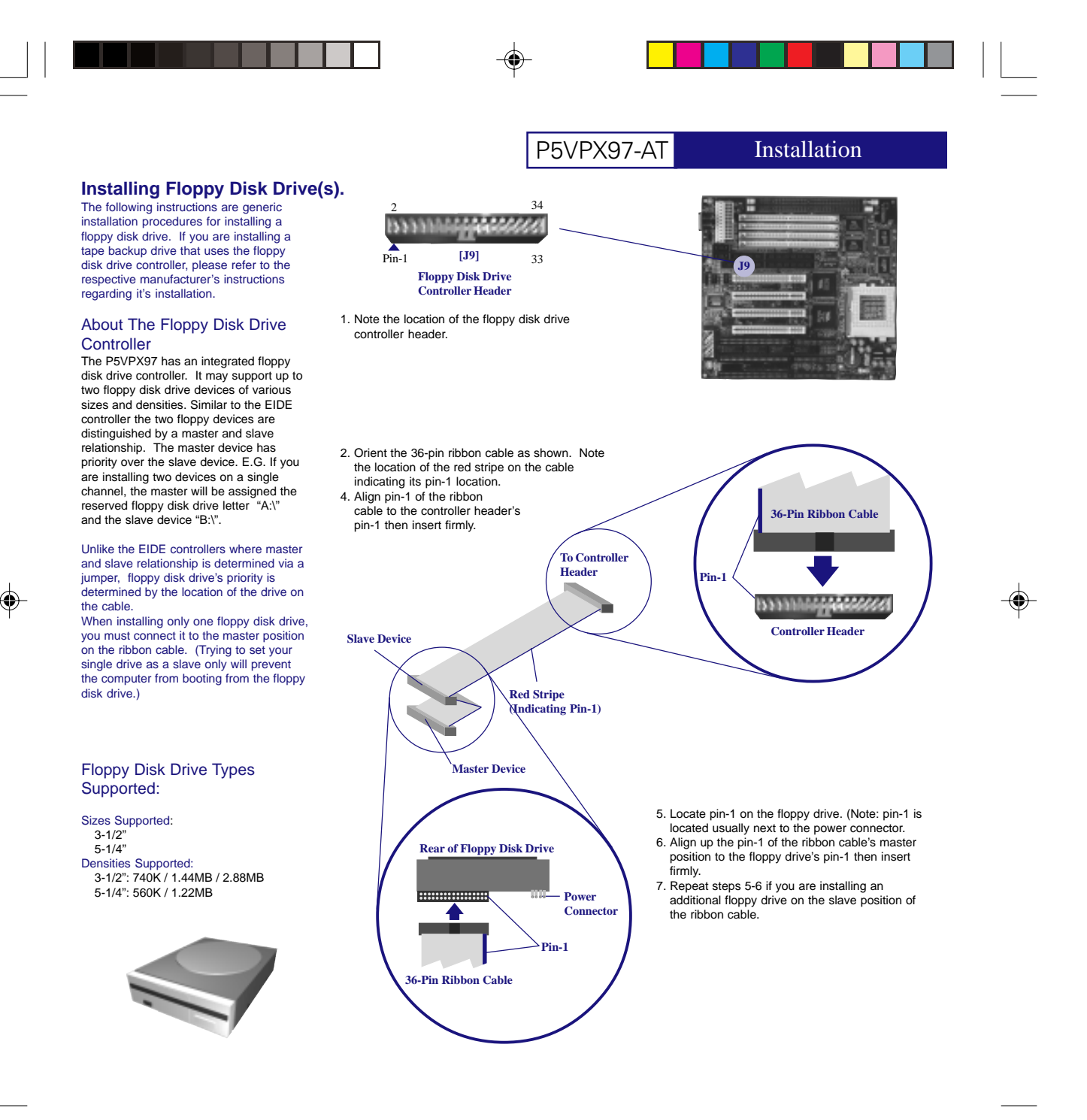

P5VPX97-AT.p65 11 6/16/98, 3:31 PM

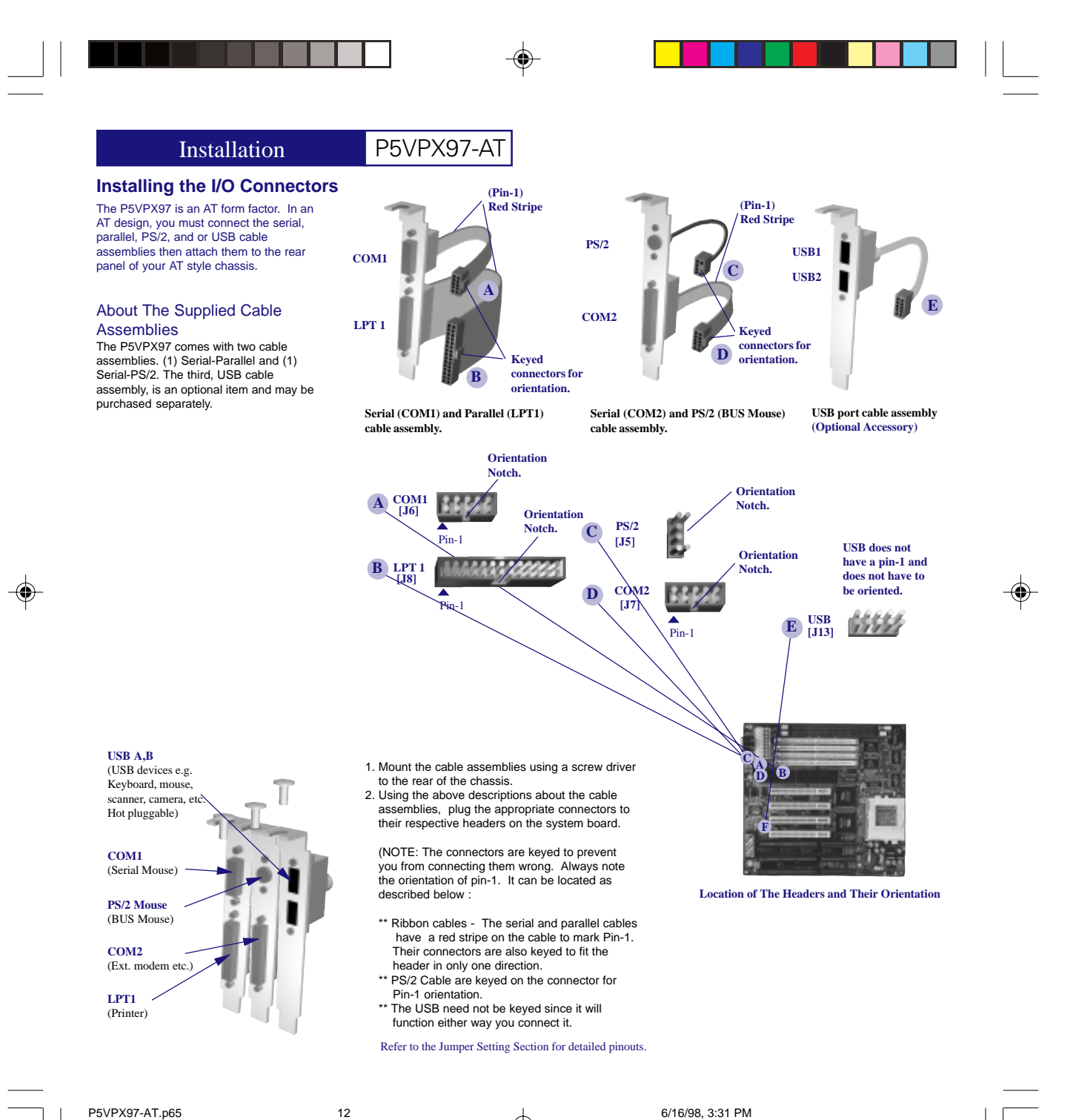

#### **Front Panel I/O Connectors**

The P5VPX97 connectors to the front panel I/O are located on jumper block J17. Follow the instructions carefully for proper connections to your front panel display and controls.

Note: Some chassis may not supply connections to the Turbo LED, Ext. SMI, or the Key Lock functions. These are not essential to the normal operation and may be left out.

#### About The Front Panel I/O **Connectors**

The P5VPX97 provides front panel I/O connections for the following functions:

#### Key Lock  **A**

◈

- (Connection to the keyboard lock switch) ON Keyboard is locked out OFF - Normal operation
- Power LED indicator (On when the board is supplied power) Speaker **C B**
- (Internal speaker connection)
- Turbo LED (On when in turbo mode) **D**
- HDD Activity **E**
- (On when there is Hard Disk Drive Activity) Reset **F**
- (Connection to the reset switch) Shorted to invoke a hardware reset
- Ext. SMI (Connection to the suspend switch) Shorted to place the system into a suspend mode or "Green" mode. **G**

**Installing a VGA Adapter**<br>The P5VPX97 provides 3 PCI, 2 ISA, and<br>1 PCI/ISA expansion slots. Although other peripherals may be installed at this time, we recommend that you first start with the Video Graphics Adapter. Since other peripherals are not necessarily needed for initial setup purposes, we will only give examples of installing a VGA adapter.

Note: For installation of SCSI, Internal Modem, Audio, or any other peripherals, please refer to the respective manufacturer's instructions.

#### About The VGA Adapter

The P5VPX97 supports either PCI or ISA types of VGA adapters. For best performance, we recommend you to use a PCI VGA Adapter. Using an ISA adapter will reduce overall performance in a Windows environment.

P5VPX97-AT Installation Jumper Block J17 **+** Cathode **+ -** Power LED **B** A Key Lock Turbo LED **D** Speaker **C** Ext SMI **G + + + + + + + - - - - - - - E** HDD Activity **-** Anode **F** Reset

#### **[J17] Front Panel I/O Connector Definition**

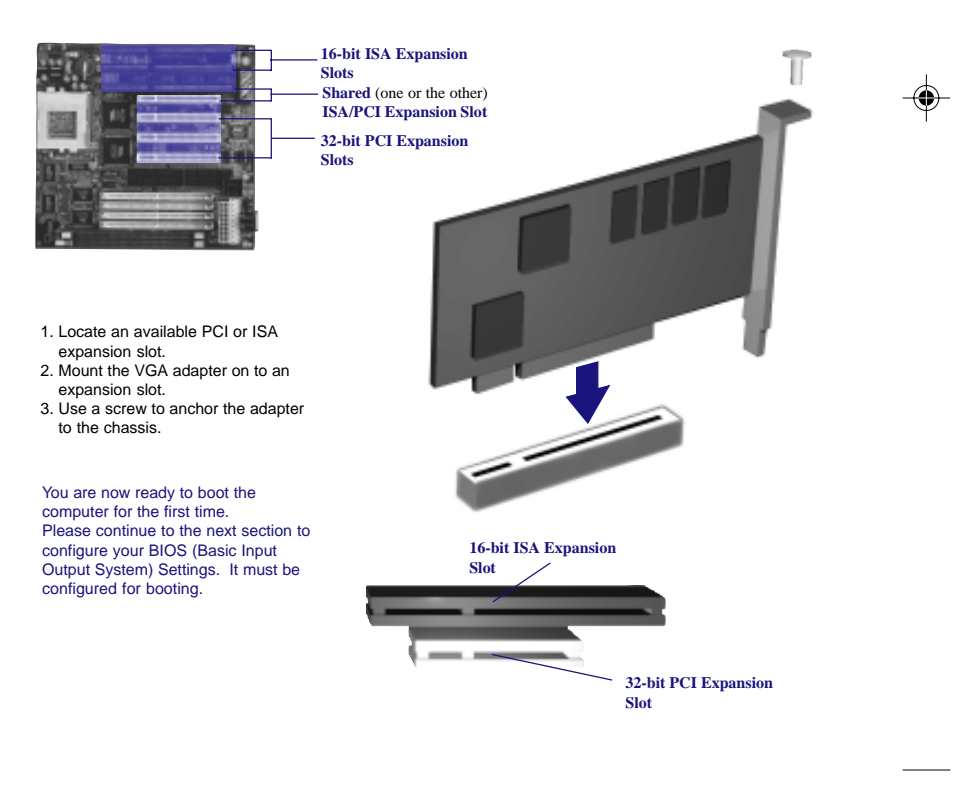

P5VPX97-AT.p65 13 13 6/16/98, 3:31 PM

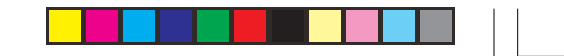

# Entering Setup

Power on the computer and press <Del> immediately to allow you to enter Setup. The other way to enter Setup is to power on the computer, when the below message appears briefly at the bottom of the screen during the POST (Power On Self Test),press<Del> key or simultaneously press <Ctrl>,<Alt>,and<Esc> keys.

TO ENTER SETUP BEFORE BOOT PRESS : <CTRL-ALT-ESC>OR<DEL>KEY

If the message disappears before you respond, restart the system by turning it OFF then ON or pressing the "RESET" button on the system case. You may also restart by simultaneously pressing <Ctrl>,<Alt>, and <Delete> keys. If you do not press the keys at the correct time and the system does not boot, an error message will be displayed and you will again be asked to,

PRESS <F1> TO CONTINUE, <CTRL-ALT-ESC> OR <DEL>TO ENTER SETUP

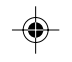

### The Main Menu

Once you enter Award BIOS CMOS Setup Utility, the Menu will appear on the screen. The Main Menu allows you to select from ten setup functions and two exit choices. Use arrow keys to select among the items and press

| ROM POLABILI BIOBI OSPRALDEROD<br>CHOS SETUP<br>AUMO SUFTURNE, DC. |                                                      |
|--------------------------------------------------------------------|------------------------------------------------------|
| STRNIFFO CIDS SETUP                                                | INTE WATER PER IPHERALS                              |
| BDB FEAMIES SETUP                                                  | <b>SUFERATSOR FREEDOM</b>                            |
| CHIPSET FEATURES SETUP                                             | LIGER PROGLIMAD                                      |
| POLER HAWKENENT SETUP                                              | tde hoo an to detection                              |
| <b>PNP/PCI CUNFIQUERTION</b>                                       | SHIE & ENIT SETIP                                    |
| LORD BIOG DEFAULTS                                                 | EXIT HITHLIT SELDIG                                  |
| LORD SETUP DEFRILTS                                                |                                                      |
| Esc : Quit<br>F10: Save & Exit Setup                               | <b>T4+ヾー:Salect Item</b><br>OShitt)F2 : Change Color |
|                                                                    |                                                      |

<Enter> to accept or enter the sub-menu.

$$
f_{\rm{max}}
$$

### STANDARD CMOS SETUP

This setup page includes all the items in a standard compatible BIOS.

#### BIOS FEATURES SETUP

This setup page includes all the items of Award special enhanced features.

#### CHIPSET FEATURES SETUP

This setup page includes all the items of chipset special features.

#### POWER MANAGEMENT SETUP

This category determines how much power consumption for system after selecting below items. Default value is Disable.

#### PNP/PCI CONFIGURATION SETUP

This category specifies the value (in units of PCI bus clocks )of the latency time for this PCI bus master and the IRQ level for a PCI device.

#### LOAD BIOS DEFAULTS

BIOS defaults indicates the most appropriate value of the system parameter which the system would be in minimum performance.

#### LOAD SETUP DEFAULTS

Chipset defaults indicates the values required by the system for the maximum performance

#### INTEGRATED PERIPHERALS IDE, FDD, Serial, parallel port I/O configuration.

SUPERVISOR & USER PASSWORD SETTING Change, set, or disable password. It allows you to limit access to the system and Setup.

#### IDE HDD AUTO DETECTION

Automatically configure hard disk parameters.

SAVE & EXIT SETUP Save CMOS value changes to CMOS and exit setup.

#### EXIT WITHOUT SAVE

Abandon all CMOS value changes and exit setup.

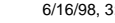

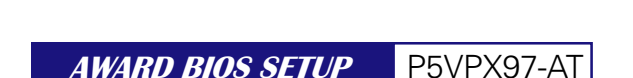

# Standard CMOS Setup Menu

The items in Standard CMOS Setup Menu are divided into 10 categories. Each category includes no, one or more than one setup items. Use the arrow keys to highlight the item and then use the <PgUp> or <PgDn> keys to select the value you want in each item.

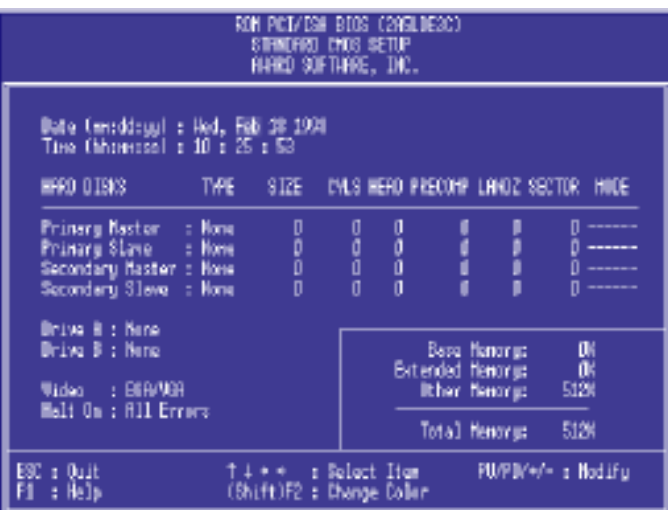

The above screen provides you with a list of options. At the bottom of this screen are the control keys for use on this screen. Take note of these keys and their respective uses.

User-configurable fields appear in a different color. If you need information on the selected field, press the <F1> key. The help menu will them appear to provide you with the information you need. The memory display at the lower right-hand side of the screen is read-only and automatically adjusts accordingly.

#### **Date**

To set the date, highlight the "Date" field and then press the page up/page down or +/- keys to set the current date. Follow the month, day and year format. Valid values for month, day and year are:

> Month: 1 to 12 Day: 1 to 31 Year: up to 2099

P5VPX97-AT.p65 16 16 16 16/98, 3:31 PM

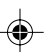

#### Time

To set the time, highlight the "Time" field and then press the page up/page down or  $+/-$  keys to set the current time. Follow the hour, minute and second format. Valid values for hour, minute and second are:

> Hour: 00 to 23 Minute: 00 to 59 Second: 00 to 59

You can bypass the date and time prompts by creating an AUTOEXEC.BAT file. For information on how to create this file, please refer to an MS-DOS manual.

#### Hard Disk Drives

This field records the specifications for all non-SCSI hard disk drives installed in your system. The onboard PCI IDE connectors provide Primary and Secondary channels for connecting up to four IDE hard disks or other IDE devices. Each channel can support up to two hard disks; the first of which is the "master" and the second is the "slave".

Specifications for SCSI hard disks need not to be entered here since they operate using device drivers and are not supported by any the BIOS. If you install other vendor's SCSI controller card, please refer to their respective documentation's on how to install the required SCSI drivers.

To enter specifications for a hard disk drive, you must select first a "type". You can select "User" and specify the specifications yourself manually, or you can select from the provided predefined drive specifications. To select, simply press the <Page Up> or <Page Down> key to change the option listed after the drive letter.

#### For IDE hard disk drive setup, you can:

Use the Auto setting for detection during bootup. Use the IDE HDD AUTO DETECTION in the main menu to automatically enter the drive specifications. Enter the specifications yourself manually by using the "User" option.

The entries for specifying the hard disk type include CYLS (number of cylinders), HEAD (number of read/write heads),PRECOMP (write precompensation), LANDZ (landing zone), SECTOR (number of sectors) and MODE. The SIZE field automatically adjusts according to the configuration you specify, The documentation that comes with your hard disk should provide you with the information regarding the drive specifications.

The MODE entry is for IDE hard disks only, and can be ignored for MFM and ESDI drives. This entry provides three options: Normal, Large, LBA, or Auto (see below). Set MODE to the Normal for IDE hard disk drives smaller than 528MB; set it to LBA for drives over 528MB that support Logical Block Addressing (LBA) to allow larger IDE hard disks; set it to Large for drives over 528MB that do not support LBA. Large type of drive can only be used with MS-DOS and is very uncommon. Most IDE drives over 528MB support the LBA mode.

P5VPX97-AT.p65 17 6/16/98, 3:31 PM

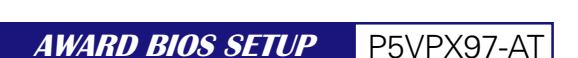

#### Auto detection of hard disks on bootup

For each field: Primary Master, Primary Slave, Secondary Master, and Secondary Slave, you can select Auto under the TYPE and MODE fields. This will enable auto detection of your IDE drives during bootup. This will allow you to change your hard drives (with the power off) and then power on without having to reconfigure your hard drive type. If you use older hard drives which do not support this feature, then you must configure the hard drive in the standard method as described above by the "User" option.

NOTE: After the IDE hard disk drive information has been entered into BIOS, new IDE hard disk drives must be partitioned (such as with FDISK) and then formatted before data can be read from and write on. Primary IDE hard disk drives must have its partition set to active (also possible with FDISK).

NOTE: SETUP Defaults are noted in parenthesis next to each function heading.

Drive A/Drive B (None)

These fields record the types of floppy disk installed in your system. The available options for drives A and B are: 360KB, 5.25in.; 1.2MB, 5.25in,; 720KB, 3.5in,; 1.44MB, 3.5in,;None.

To enter the configuration value for a particular drive, highlight its corresponding field and then select the drive type using the left-or right-arrow key.

#### Floppy 3 Mode Support (Disabled)

This is the Japanese standard floppy drive. The standard stores 1.2MB in a 3.5" diskette. This is normally disabled but you may choose from either: Drive A, Drive B, Both, and Disabled.

#### Video (EGA/VGA)

Set this field to the type of video display card installed in your system. The options are: EGA/VGA, Mono (for Hercules or MDA), CGA 40, and CGA 80.

If you are using a VGA or any higher resolution card, choose the "EGA/VGA" option.

#### Halt On (All Errors)

This field determines which types of errors will cause the system to halt. Choose from: "All Errors"," No Errors"," All, But Keyboard"," All, But Diskette", and" All, But Disk/Key".

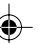

# BIOS Features Setup

This "BIOS Features Setup " option consists of configuration entries that allow you to improve your system performance, or let you set up some system features according to your preference. Some entries here are required by the motherboard's design to remain in their default settings.

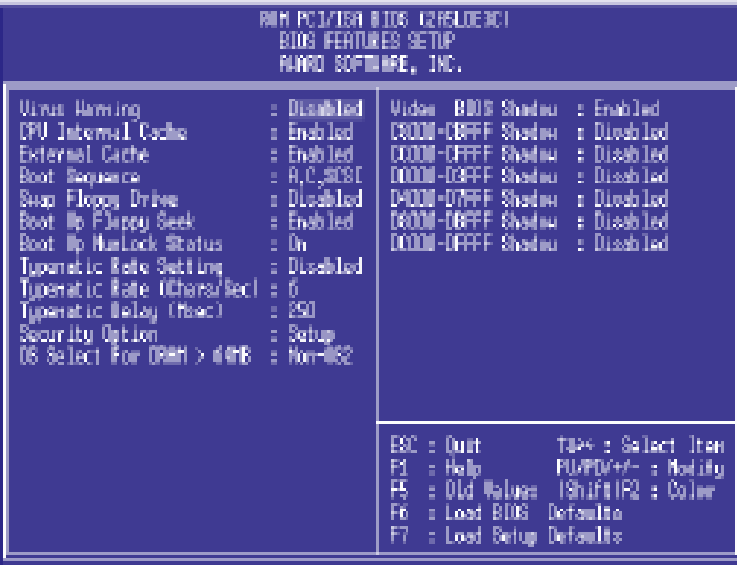

A section at the lower right of the screen displays the control keys you can use. Take note of these keys and their respective uses. If you need information on a particular entry, highlight it and then press the <F1> key. A pop-up help menu will appear to provide you with the information you need. To load the last set values, press the <F5> key. <F6> and <F7> load the BIOS default values and Setup default values, respectively.

NOTE: SETUP Defaults are noted in parenthesis next to each function heading.

#### Virus Warning (Disabled)

This field protects the boot sector and partition table of your hard disk against accidental modifications. Any attempt to write to them will cause the system to halt and display a warning message. If this occurs, you can either allow the operation to continue or use a bootable virus-free floppy disk to reboot and investigate your system. This setting is recommended because conflicts with new operating systems. Installation of new operating systems require that you disable this to prevent write errors.

P5VPX97-AT.p65 19 6/16/98, 3:31 PM

#### CPU Internal Cache (Enabled)

This option allows you to enable/disable CPU internal cache.

#### External Cache (Enabled)

This option allows you to enable/disable CPU external cache.

#### Boot Sequence (A,C,SCSI)

This field determines where the system looks first for an operating system. Options are A, C, SCSI ; C, A, SCSI ; C, CDROM, A ; CDROM, C, A ; D, A, SCSI ; E, A, SCSI ; F, A, SCSI ; SCSI, A, C ; SCSI, C, A ; C only; LS/ZIP,C The setup default setting is to check first the hard disk and then the floppy drive; that is A,C,SCSI.

#### Swap Floppy Drive (Disabled)

When enabled, the BIOS swaps floppy drive assignments so that Drive A becomes Drive B, and Drive B becomes Drive A under DOS.

#### Boot Up Floppy Seek (Enabled)

When enabled, the BIOS will seek the floppy "A" drive one time.

#### Boot Up NumLock Status (On)

This field enables users to activate the NumberLock function upon system boot.

#### Typematic Rate Setting (Disabled)

When enabled, you can set the two typematic controls listed next. Setup default setting is Disabled.

#### Typematic Rate [Chars/Sec] (6)

This field controls the speed at which the system registers repeated keystrokes. Options range from 6 to 30 characters per second. Setup default setting is 6; other settings are 6, 8, 10, 12, 15, 20, 24 and 30.

#### Typematic Delay (Msec) (250ms)

This field sets the time interval for displaying the first and second characters. Four delay rate options are available: 250ms, 500ms, 750ms and 1000ms.

#### **Security Option (Setup)**

This field determines when the system prompts for the password. The default setting is System, where the system prompts for the User Password every time you boot up. The other option is Setup, where the system always boots up, and prompts for the Supervisor Password only when the Setup utility is called up. You can specify a password by using the Supervisor Password or User Password option from the main screen as explained later in this section.

#### OS/2 Select For DRAM > 64M (Non-OS2)

When using OS/2 operating systems with installed DRAM of greater than 64MB, you need to Enable this option otherwise leave this on the setup default of Non-OS2.

#### Video BIOS Shadow

It determines whether video BIOS will be copied to system RAM, however, it is optional from chipset design. Video Shadow will increase the video speed.

P5VPX97-AT.p65 20 20 4 6/16/98, 3:31 PM

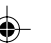

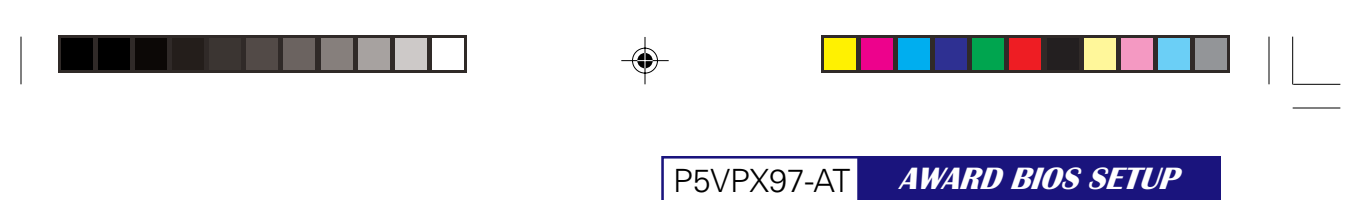

# Chipset Features Setup

This "Chipset Features Setup" option controls the configuration of the board's chipset. Control keys for this screen are the same as for the previous screen.

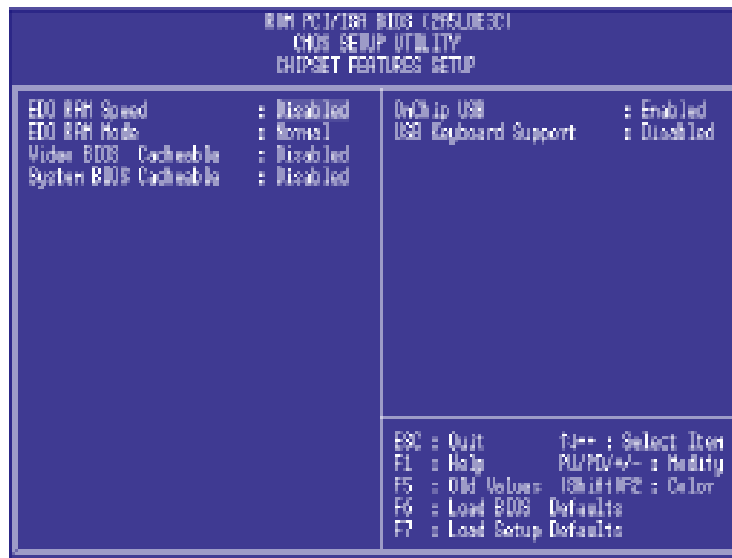

#### DRAM Auto Configuration (70ns EDO RAM)

The default setting of 70ns EDORAM sets the optimal timings for 70ns DRAM modules. If you are using 60ns DRAM modules, you must change this item to 60ns EDORAM.

#### EDO RAM Mode (Turbo)

This option allows you to choose EDO RAM Mode on Turbo/Medium/Normal/Fast Mode.

#### System BIOS Cacheable (Enabled)

Enabling this item allows you to cache the system BIOS to further enhance system performance.

#### Video BIOS Cacheable (Enabled)

Allows the Video BIOS to be cached to allow faster execution. Leave on default setting of Enabled for better performance, otherwise **Disabled**.

#### On Chip USB (Disable)

This option allows you to enable/disable USB device.

P5VPX97-AT.p65 21 21 4 6/16/98, 3:31 PM

### Power Management Setup

The Power Management Setup screen enables you to control the mainboard green features. See the following screen.

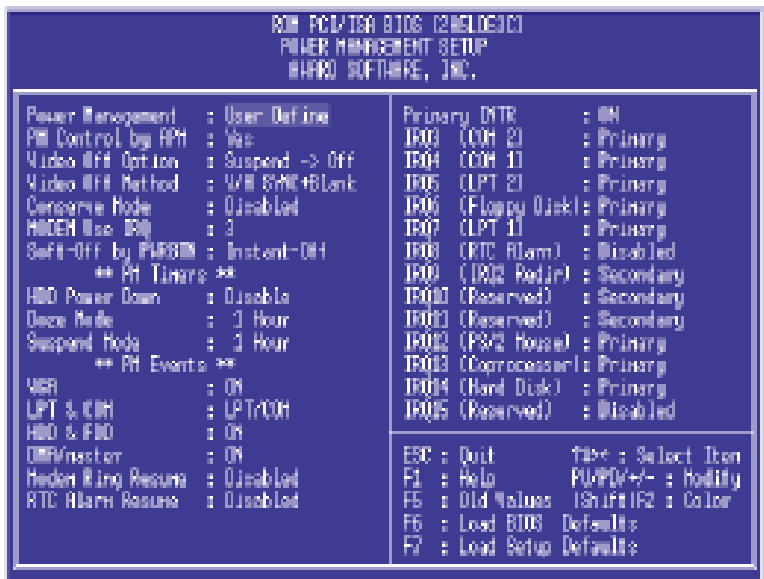

#### Power Management (User Define)

This function allows you to set the default parameters of power-saving modes. Set to Disable to turn off power management function. Set to Use Defined to choose your own parameters.

#### PM Controlled by APM (Yes)

If "Max Saving" is selected, you can turn on this item, transfer power management control to APM (Advanced Power Management) and enhance power saving function. For example, stop CPU internal clock.

#### Video Off Option (Suspend ®Off)

To turn off video monitor at which power down made.

### Video Off Method (V/H SYNC + Blank)

This determines the way that monitor is off. Blank Screen writes blanks to video buffer. V/H SYNC + Blank allows BIOS to control VSYNC and HSYNC signals. This function applies only for DPMS (Display Power Management Standard ) monitor. The DPMS mode uses DPMS function provided by VGA card.

P5VPX97-AT.p65 22 22 4 6/16/98, 3:31 PM

#### MODEM Use IRQ (3)

You can set IRQs 3, 4, 5, 7 individually through modem. Activity detected from any IRQ channel will wake up the system.

#### Soft-Off by PWR-BTTN (Instant-Off) (Only when used in conjunction with an ATX power supply)

The system can be in one of two states, one is suspend mode and the other is the Soft-Off mode. Pushing the power button for less than 4 seconds places the system into suspend mode. When the power button is pressed for more than 4 seconds, it enters the Soft-Off mode.

#### HDD Power Down (Disabled)

This option lets you specify the IDE HDD idle time before the device enters the power down state. This item is independent from the power states previously described in this section (Standby and Suspend). This item lets you set the period of time after which the system enters into Doze mode. In this mode, the CPU clock slows down. The ratio is specified in the "Throttle Duty Cycle". Any activity detected returns the system to full power. The system activity (or event) is detected by monitoring the IRQ signals.

#### Doze Mode (1hr)

This item lets you set the period of time after which the system enters into Doze mode. In this mode, the CPU clock slows down. The ratio is specified in the "Throttle Duty Cycle". Any activity detected returns the system to full power. The system activity (or event) is detected by monitoring the IRQ signals.

This item lets you set the period of time after which the system enters into Standby mode. In this mode, CPU clock slows down, hard disk will be shut off and the monitor power-saving feature activates. Any activity detected returns the system to full power. The system activity (or event) is detected by monitoring the IRQ signals.

#### Suspend Mode (1hr)

This item lets you set the period of time after which the system enters into Suspend mode. The Suspend mode can be Power On Suspend or Suspend to Hard Drive, selected by "Suspend Mode Option".

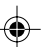

# PNP/PCI Configuration Setup

The PNP/PCI Configuration Setup allows you to configure the ISA and PCI devices installed in your system. The following screen appears if you select the option "PNP/PCI Configuration Setup "from the main menu.

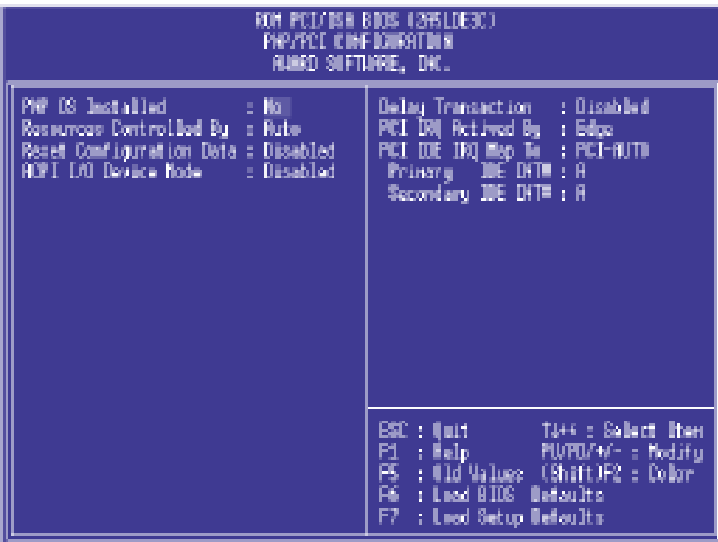

#### PnP OS Installed (Yes)

Normally, the PnP resources are allocated by BIOS during POST (Power-On Self Test). If you are using a PnP operating system (such as Windows 95), set this item to Yes to inform BIOS to configure only the resources needed for booting (VGA/IDE or SCSI). The rest of system resources will be allocated by PnP operating system.

#### Resources Controlled By (Auto)

Setting this option to Manual allows you to individually assign the IRQs and DMAs to the ISA and PCI devices. Set this to Auto to enable the auto- configuration function.

#### Reset Configuration Data (Disabled)

In case conflict occurs after you assign the IRQs or after you configure your system, you can enable this function, allow your system to automatically reset your configuration and reassign the IRQs.

#### ACPI I/O Device Mode (Enabled)

This option allows you to enable/disable ACPI I/O device.

P5VPX97-AT.p65 24 6/16/98, 3:31 PM

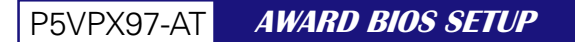

#### PCI IDE IRQ Map To (PCI-AUTO)

Some old PCI IDE add-on cards are not fully PnP compatible. These cards require you to specify the slot in use to enable BIOS to properly configure the PnP resources. This function allows you to select the PCI slot for any PCI IDE add-on card present in your system. Set this item to Auto to allow BIOS to automatically configure the installed PCI IDE card(s).

#### Primary IDE INT# (A)

#### Secondary IDE INT# (B)

These two items, in conjunction with item "PCI IDE IRQ Map To", specify the IRQ routing of the primary or secondary channel of the PCI IDE add-on card(not the onboard IDE). You must specify the slot in the "PCI IDE IRQ Map To", and set the PCI interrupt (INTx) here according to the interrupt connection on the card.

#### Delay Transaction

Leave on default setting of Disabled.

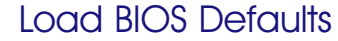

This "Load BIOS Defaults" option allows you to load the troubleshooting default values permanently stored in the BIOS ROM. These default settings are non-optimal and disable all high performance features. To load these default settings, highlight "Load BIOS Defaults" on the main screen and then press the <Enter> key. The system displays a confirmation message on the screen. Press the<Y> key and then the <Enter> key to confirm. Press the  $\langle N \rangle$  key and then the  $\langle$ Enter $\rangle$  key to abort. This feature does not affect the fields on the Standard CMOS Setup screen.

# Load Setup Defaults

This "Load Setup Defaults" option allows you to load the default values to the system configuration fields. These default values are the optimized configuration settings for the system. To load these default values, highlight "Load Setup Defaults" on the main screen and then press the <Enter> key. The system displays a confirmation message on the screen. Press the <Y> key and then the <Enter> key to confirm. Press the <N> key and then the <Enter> key to abort. This feature does not affect the fields on the Standard CMOS Setup screen.

P5VPX97-AT.p65 25 25 4 6/16/98, 3:31 PM

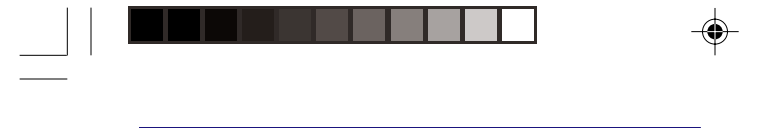

# Integrated Peripherals

AWARD BIOS SETUP

The following screen appears if you select the option "Integrated Peripherals" from the main menu. This option allows you to configure the I/O features.

P5VPX97-AT

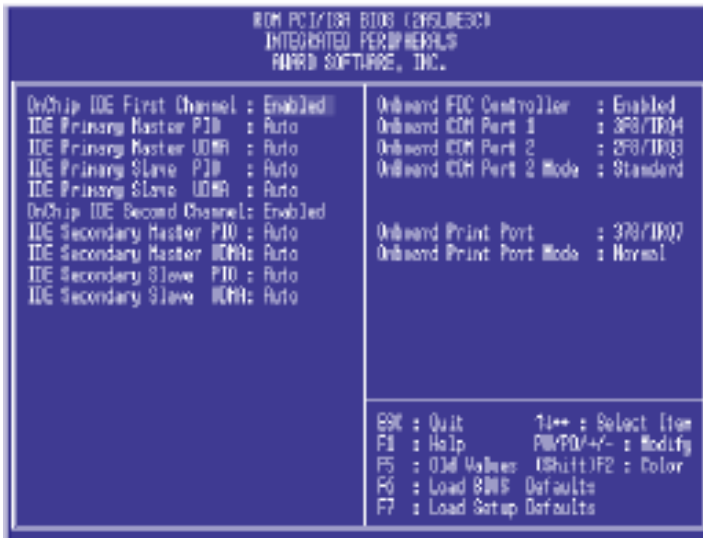

On-Chip Primary PCI IDE (Enabled)

On-Chip Secondary PCI IDE (Enabled)

This parameter lets you enable or disable the IDE device connected to the primary/secondary IDE connector.

IDE Primary Master PIO (Auto)

IDE Primary Slave PIO (Auto)

IDE Secondary Master PIO (Auto)

IDE Secondary Slave PIO (Auto)

Setting this item to Auto activates the HDD speed auto-detect function. The PIO mode specifies the data transfer rate of HDD. For example: mode 0 data transfer rate is 3.3MB/s, mode 1 is 5.2MB/s, mode 2 is 8.3MB/s, mode 3 is 11.1MB/s and mode 4 is 16.6MB/s. If your hard disk performance becomes unstable, you may manually try the slower mode.

P5VPX97-AT.p65 26 26 8/16/98, 3:31 PM

IDE Primary Master UDMA (Auto) IDE Primary Slave UDMA (Auto) IDE Secondary Master UDMA (Auto) IDE Secondary Slave UDMA (Auto)

This item allows you to set the Ultra DMA/33 mode supported by the hard disk drive connected to your primary/secondary IDE connector.

#### Onboard FDC Controller (Enabled)

Setting this parameter to Enabled allows you to connect your floppy disk drives to the onboard floppy disk connector instead of a separate controller card. Change the setting to Disabled if you want to use a separate controller card.

#### Onboard COM Port 1 (3F8/IRQ4)

This option specifies the first serial port address and IRQ on the motherboard.

#### Onboard COM Port 2 (2F8/IRQ3)

This option specifies the secondary serial port address and IRQ on the motherboard.

#### Onboard COM Port 2 Mode (Standard)

This option specifies the COM port operation mode as Standard, HPSIR or ASKIR.

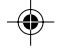

### This item controls the onboard printer port address and interrupt.

#### Onboard Print Port Mode (Normal)

Onboard Print Port (378/IRQ7)

This item lets you set the parallel port mode. The mode options are Normal (Standard and Bidirectional Printer Port), EPP (Enhanced Printer Port) and ECP(Extended Printer Port). Normal is the IBM AT and PS/2 compatible mode. EPP enhances the printer port throughput by directly writing/reading data to/from printer port without latch. ECP supports DMA and RLE (Run Length Encoded) compression and decompression.

### Supervisor Password and User Password

These two options set the system passwords. "Supervisor Password" sets a password that will be used to protect the system and the Setup utility; "User Password" sets a password that will be used exclusively on the system. By default, the system comes without any passwords. To specify a password, highlight the type you want and then press the <Enter> key. A password prompt appears on the screen. Taking note that the password is case sensitive, and can be up to 8 alphanumeric characters long, type in your password and then press the <Enter> key. The system confirms your password by asking you to type it again. After setting a password, the screen automatically reverts to the main screen. To implement the password protection, specify in the "Security Option" field of the BIOS Features Setup screen when the system will prompt for the password. If you want to disable either password, press the <Enter> key instead of entering a new password when the "Enter Password" prompt appears. A message confirms the password has been disabled.

P5VPX97-AT.p65 27 27 4 5/16/98, 3:31 PM

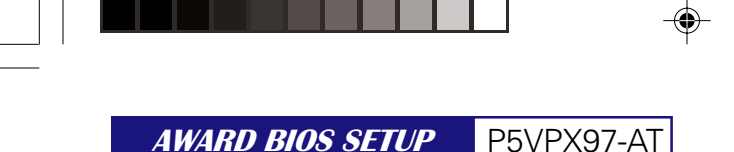

# IDE HDD AUTO Detection

This "IDE HDD Auto Detection" option detects the parameters of an IDE hard disk drive, and automatically enters them into the Standard CMOS Setup screen.

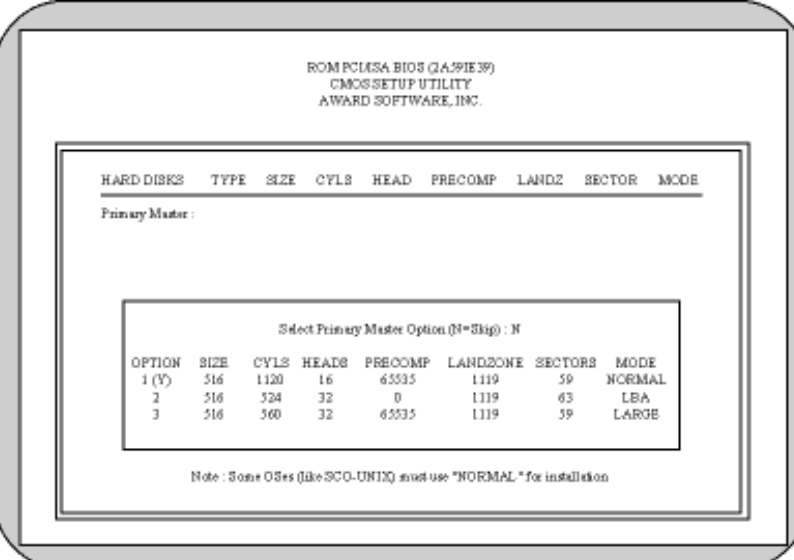

Up to four IDE drives can be detected, with parameters for each listed inside the box. To accept the optimal entries, press the <Y> key or else select from the numbers displayed under the OPTIONS field (2,1,3 in this case); to skip to the next drive, press the <N> key. If you accept the values, the parameters will appear listed beside the drive letter on the screen. The process then proceeds to the next drive letter. Pressing the <N> key to skip rather than to accept a set of parameters causes the program to enter zeros after that drive letter. Remember that if you are using another IDE controller that does not feature Enhanced IDE support for four devices, you can only install two IDE hard disk drives. Your IDE controller must support the Enhanced IDE features in order to use Drive E and Drive F. The onboard PCI IDE controller supports Enhanced IDE, with two connectors for connecting up to four IDE devices. If you want to use another controller that supports four drives, you must disable the onboard IDE controller in the Chipset Features Setup screen.

When auto-detection is completed, the program automatically enters all entries you accepted on the field for that drive in the Standard CMOS Setup screen. Skipped entries are ignored and are not entered in the screen.

P5VPX97-AT.p65 28 6/16/98, 3:31 PM

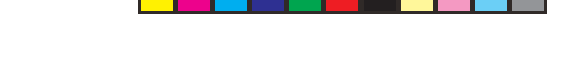

AWARD BIOS SETUP

If you are auto-detecting a hard disk that supports the LBA mode, three lines will appear in the parameter box. Choose the line that lists LBA for an LBA drive. Do not select Large or Normal.

P5VPX97-AT

The auto-detection feature can only detect one set of parameters for a particular IDE hard drive. Some IDE drives can use more than one set. This is not a problem if the drive is new and there is nothing on it.

IMPORTANT: If your hard drive was already formatted on an older previous system, incorrect parameters may be detected. You will need to enter the correct parameters manually or use low-level format if you do not need the data stored on the hard drive.

If the parameters listed differ from the ones used when the drive was formatted, the drive will not be readable. If the auto-detected parameters do not match the ones that should be used for your drive, do not accept them. Press the <N> key to reject the presented settings and enter the correct ones manually from the Standard CMOS Setup screen.

# Save and Exit Setup

Select this option to save into the CMOS memory all modifications you specify during the current session. To save the configuration changes, highlight the "Save & Exit Setup" option on the main screen and then press the  $\leq$  Enter $\geq$  key.

# Exit Without Saving

Select this option to exit the Setup utility without saving the modifications you specify during the current session. To exit without saving, highlight the "Exit Without Saving" option on the main screen and then press the <Enter> key.

P5VPX97-AT.p65 29 29 6/16/98, 3:31 PM

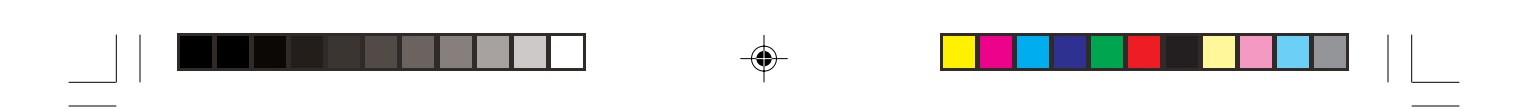

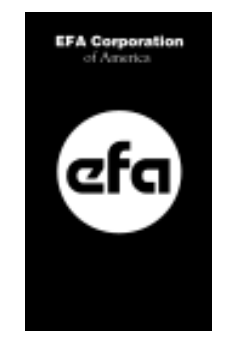

Copyright EFA Corporation of America 1998-1999

P/N 0000-0001

 $\bigoplus$ 

P5VPX97-AT.p65 30 30 6/16/98, 3:31 PM

 $\bigoplus$ 

 $\sqrt{2}$